# 動画作成手順

#### ◆**PowerPoint2019•Microsoft365(office365)**

- ファイル数は、1口演1ファイルです。
- **●** スライドサイズは、ワイド画面 (16:9)です。
- 発表時間(資料作成時間)は7分です。発表時間内に収まるよう録音・録画をお願いします。
- 作成された PowerPoint データ、パソコン、外部接続マイク(ヘッドセット)のご準備をお願いしま す。
- ナレーション録画するにあたって、あらかじめパソコンと外部接続マイク(ヘッドセット)を接続した 状態にしてください。

※ マイク装備のついているノートパソコンの場合は内臓のマイクでもかまいません。

- 録音の際は極力、静かな場所で雑音が入らないようにお願いします。
- ページの切り替わり時、ナレーションの録音はされません。

※ ページの切り替わりを確認し音声を録音してください。

- 外部接続マイク(ヘッドセット)またはパソコンの内臓マイクのマイクレベルが上がっていることを 確認してください。
- 「スライドショーの記録」機能を用いて、⾳声付きPowerPoint ファイルを作成します。
- 動画のハイパーリンクは使用できません。

※ 動画を使用の場合は、スライドに【挿入】してください。

● Macの場合、マウスカーソル、レーザーポインターモードが録画できない場合があるので注意してく ださい。

### ◆録音の前に【Windows, Mac 共通】

- 録音の前に PowerPoint を【スライド一覧】で表示し、スライドの下の秒数が入っていないか確認し  $\bullet$ てください。
- 秒数が入っている場合
	- 1 上部タブ【画面の切り替え】
	- ② 【画面の切り替えのタイミング】
	- 3 【自動的に切り替え】の■を外してください。
	- ※ OS、 バージョンによって異なりますので、ご注意ください。

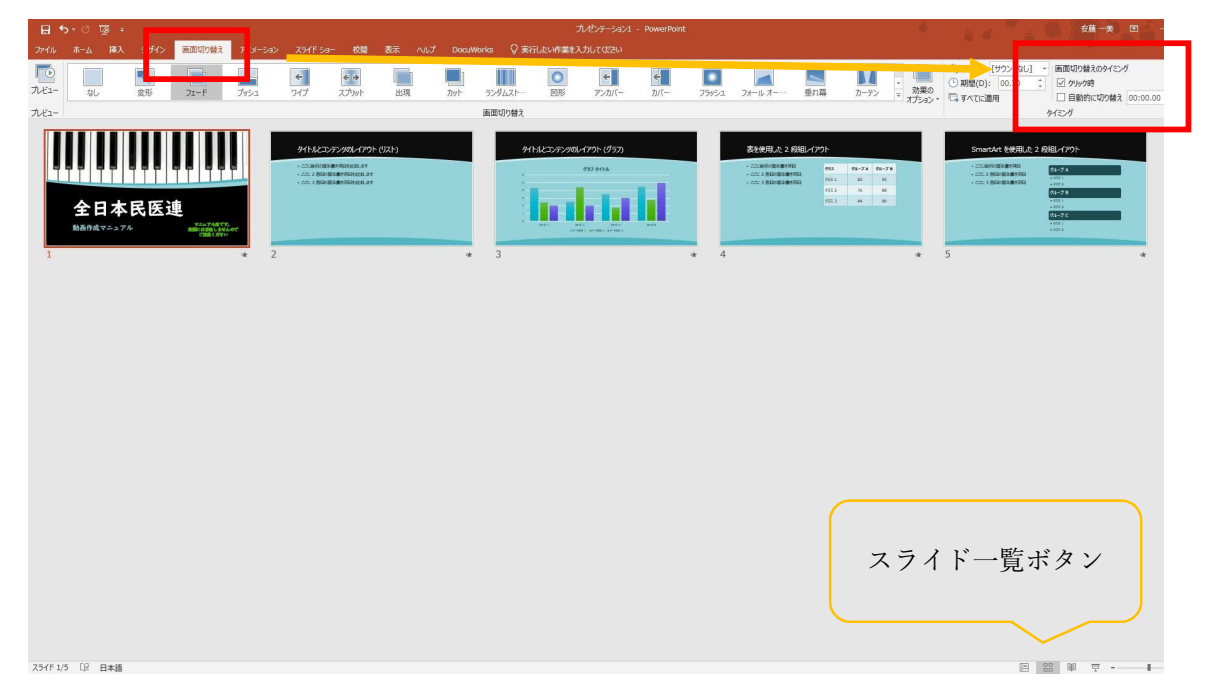

## PowerPoint2019 Microsoft365 (Office365)

### 動画作成手順

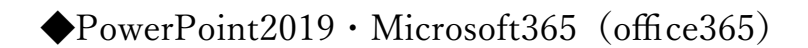

※作成した PowerPoint のデータを開く。 1.画面上部の【スライドショー】を選択してください。 2. 【スライドショーの記録】をクリックします。 ※【現在のスライドから記録…】または【先頭から記録…】からスライドショーを開始する スライドを選択してください。

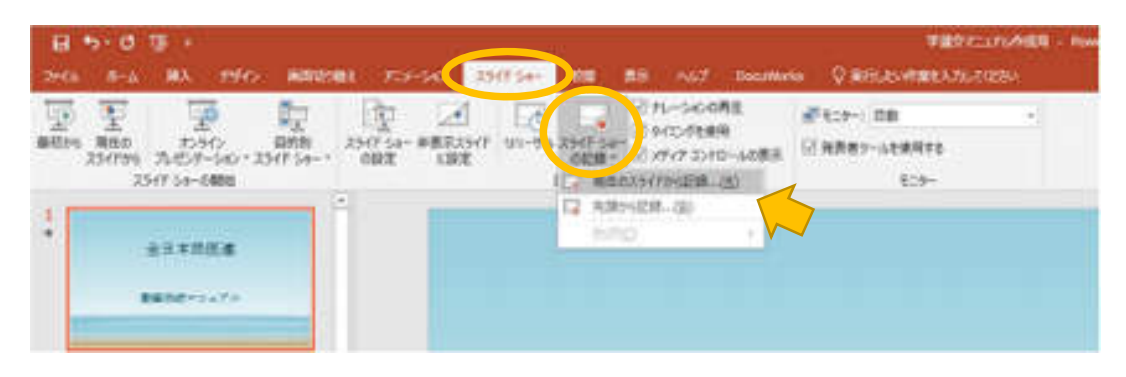

3. 【現在のスライドから記録】または【先頭から記録】をクリックすると、下記のような録 画スタンバイになります。

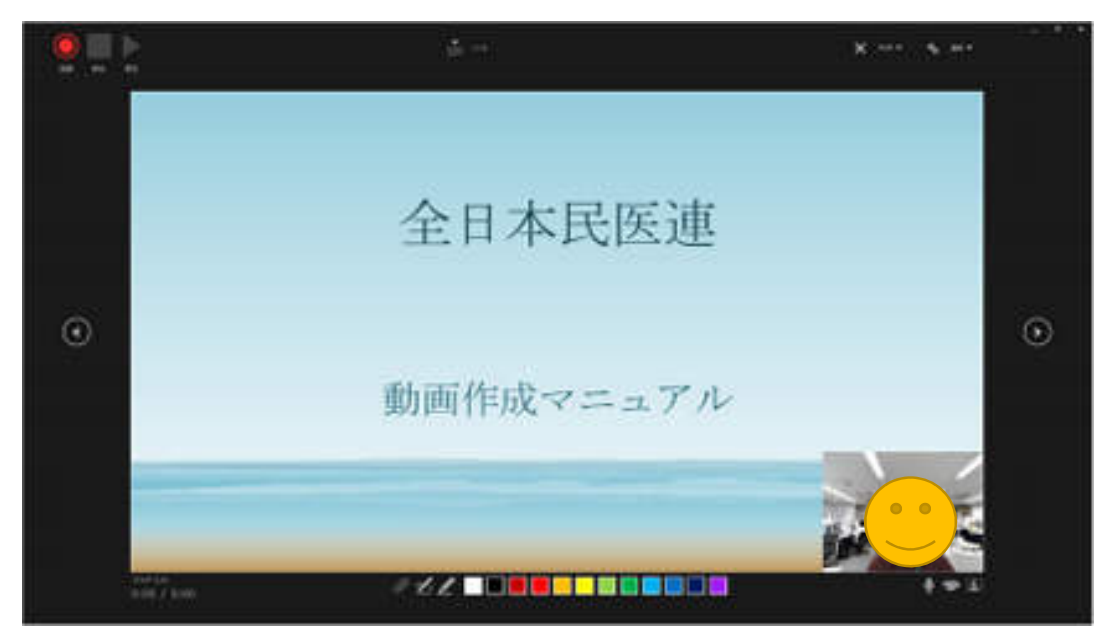

◆画面の説明

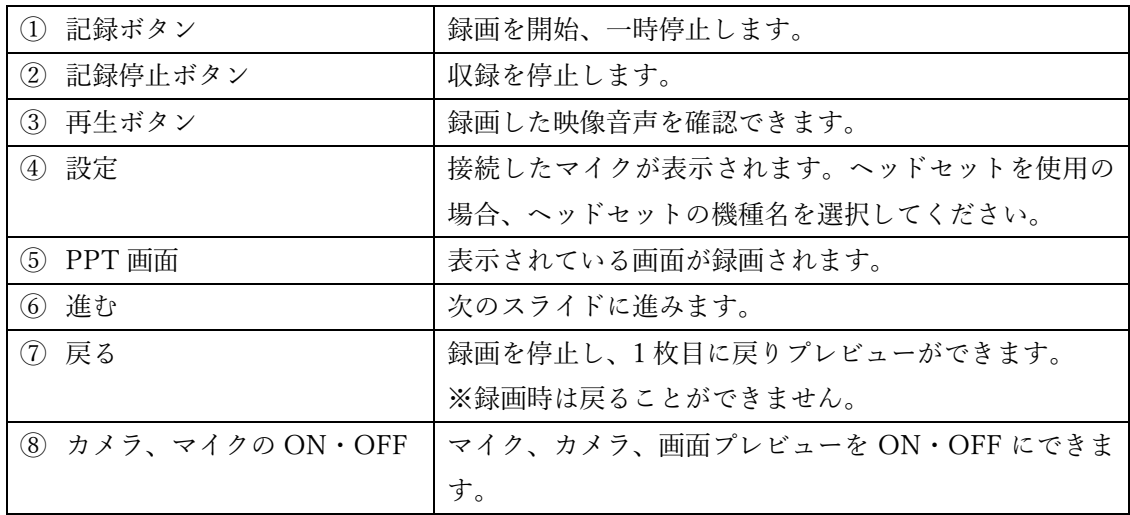

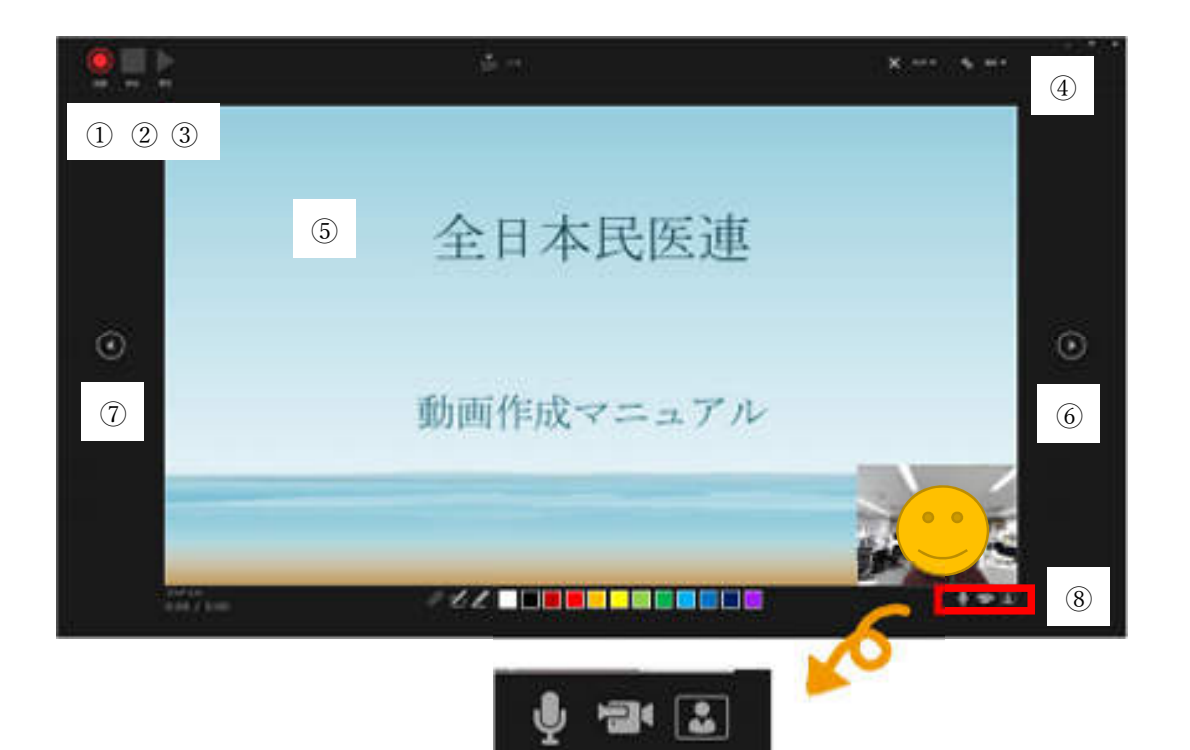

4.準備が整いましたら、記録ボタンを押し、録音を開始してください。

※マウスカーソルは、記録されません。【Ctrl+L】を押すと【レーザーポインターモード】 になります。もう一度【Ctrl+L】を押すと解除されます。

※【レーザーポインターモード】の時はスライド送り、動画のクリックが出来ませんので、 ご注意ください。

5.スライドが最後まで進むと「スライドショーの最後です。クリックすると終了します。」 が表示されます。

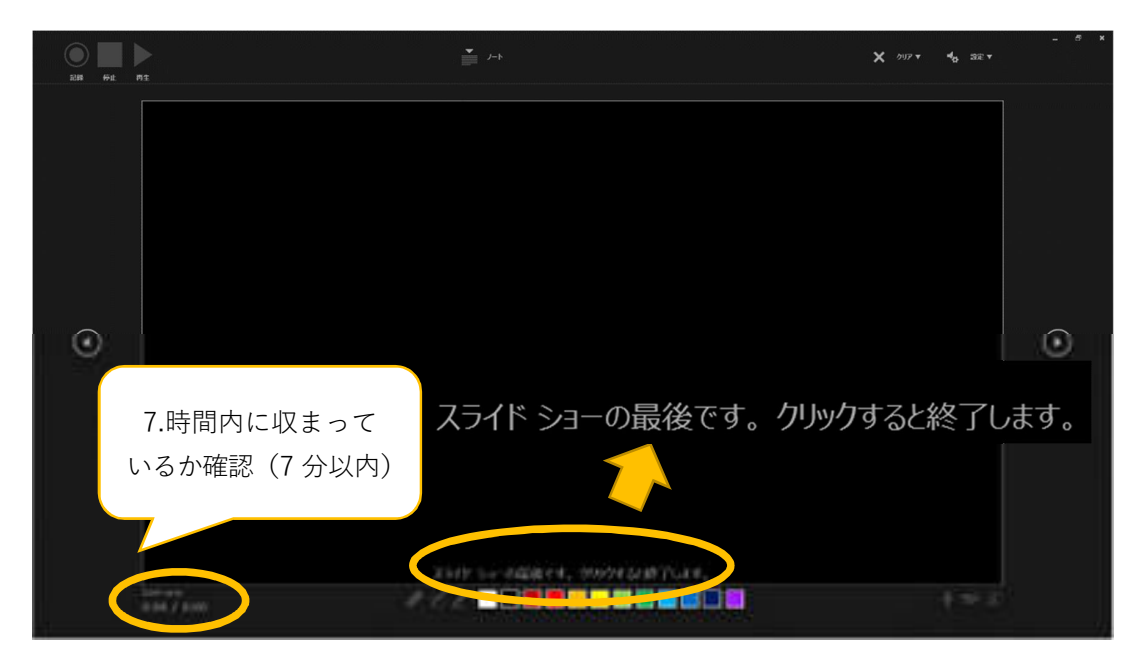

6.上記画面から、もう 1 枚進めるとスライド一覧画面に戻ります。 7.左下の表示された時間が、持ち時間内に収まっているか確認してください。 ※口演時間は 7 分です。

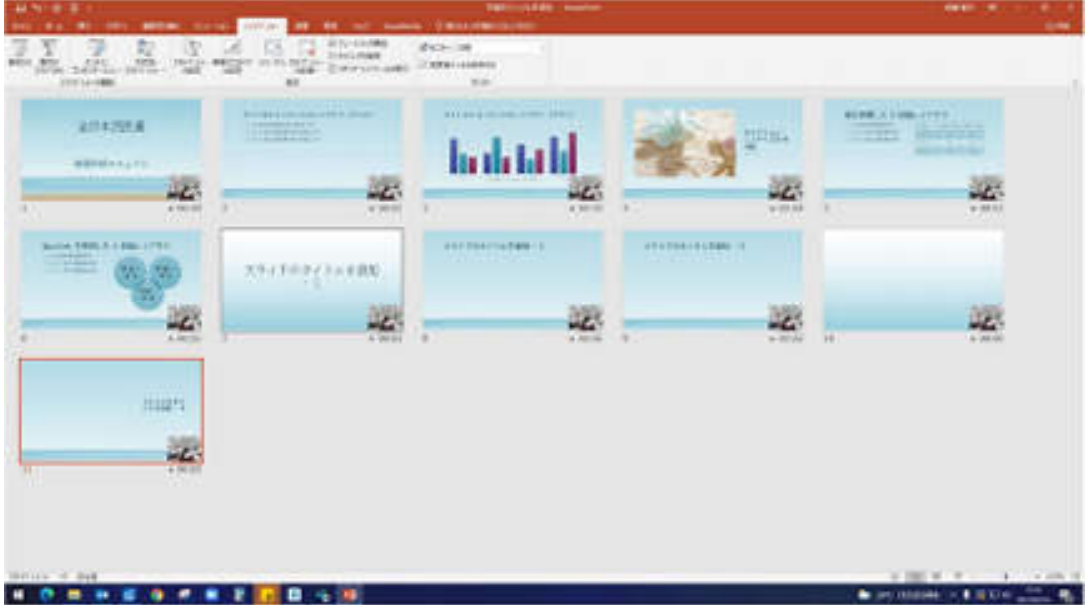

8.PowerPoint を保存してください。

再度ファイルを開きスライドショーを確認して、音声スライドのタイミングに問題ない がないか確認をしてください。

9.修正を行いたい場合、当該スライドを選択し、記録を行ってください。 その場合は【現在のスライドから記録】を選択してください。 ※記録が終了したら、停止ボタンを押してください。

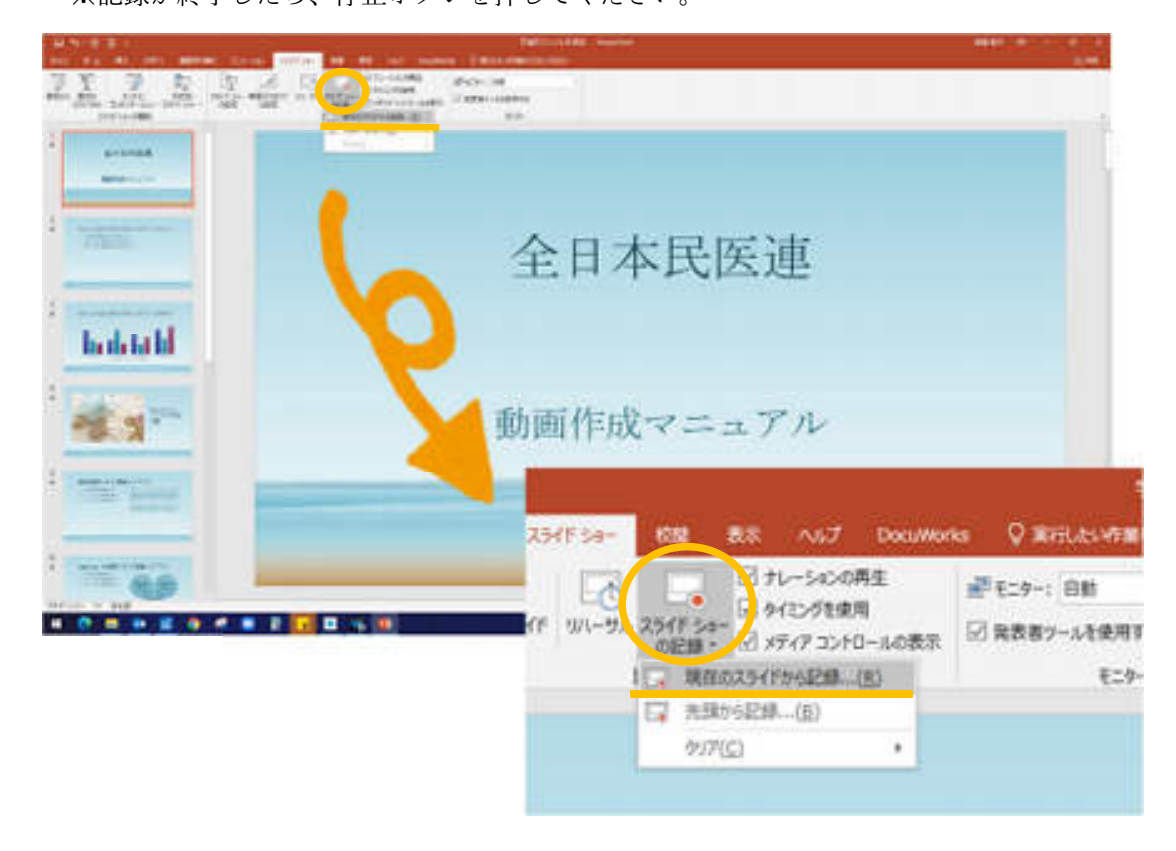

録音されているか確認したいときは画面左上にある再生ボタンをクリックして確認。

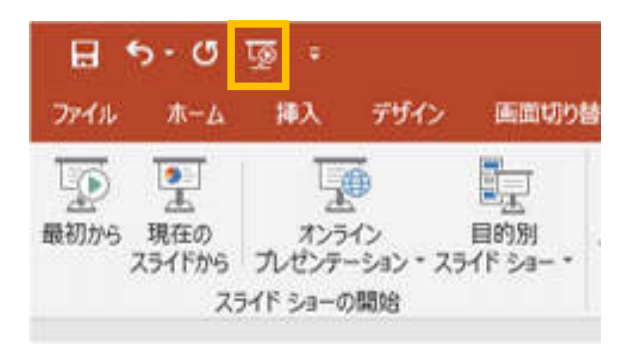

10.動画への変換作業

·左上部タブの【①ファイル】→【②エクスポート】→【③ビデオを作成】 の順にクリックしてください。

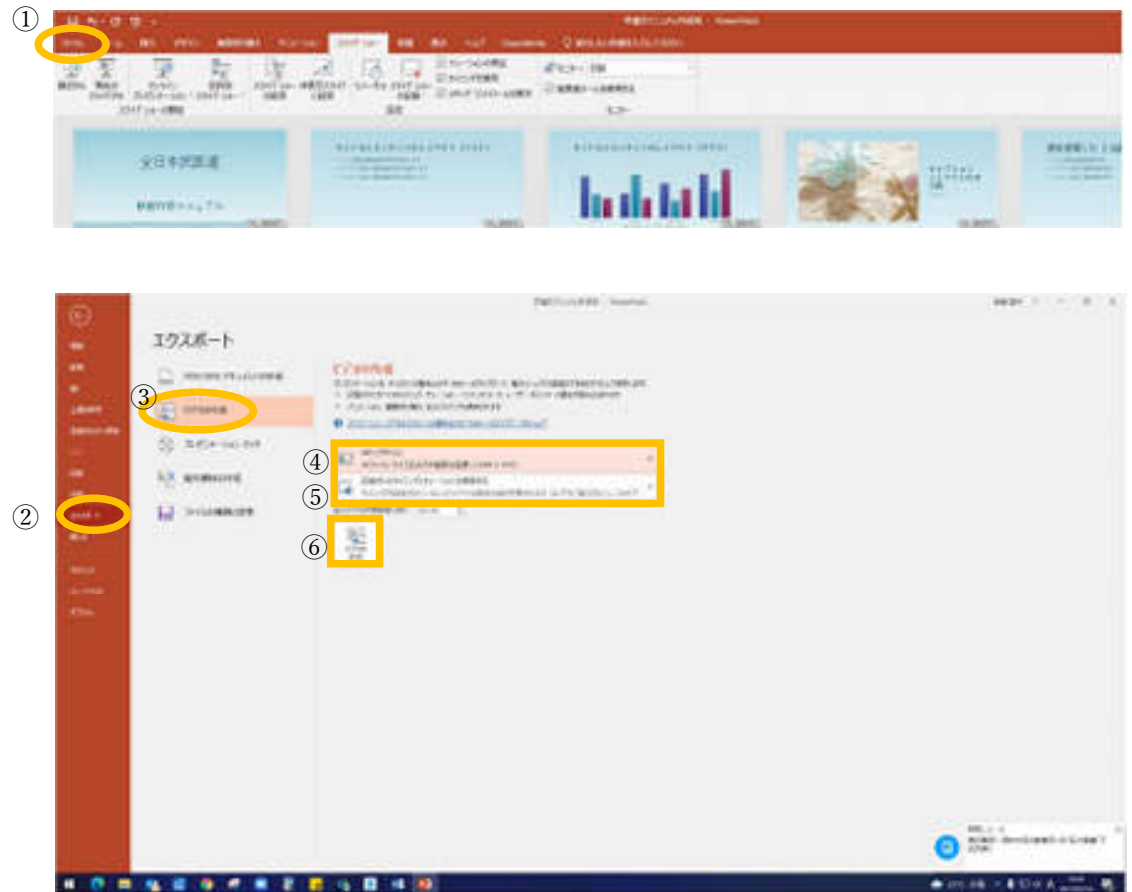

· 枠部分4が【HD (720)】、5が【記録されたタイミングとナレーションを使用する】に なっているかを確認。 表記が違う場合は、項目横の▼で該当項目を選択してください。

確認後、その下にある60【ビデオの作成】をクリックします。

・ビデオの作成ボタンを押し、ファイルを任意の場所に保存してください。

ファイル名は「県連・名前」

また、拡張子が「.mp4」になっていることをご確認ください。

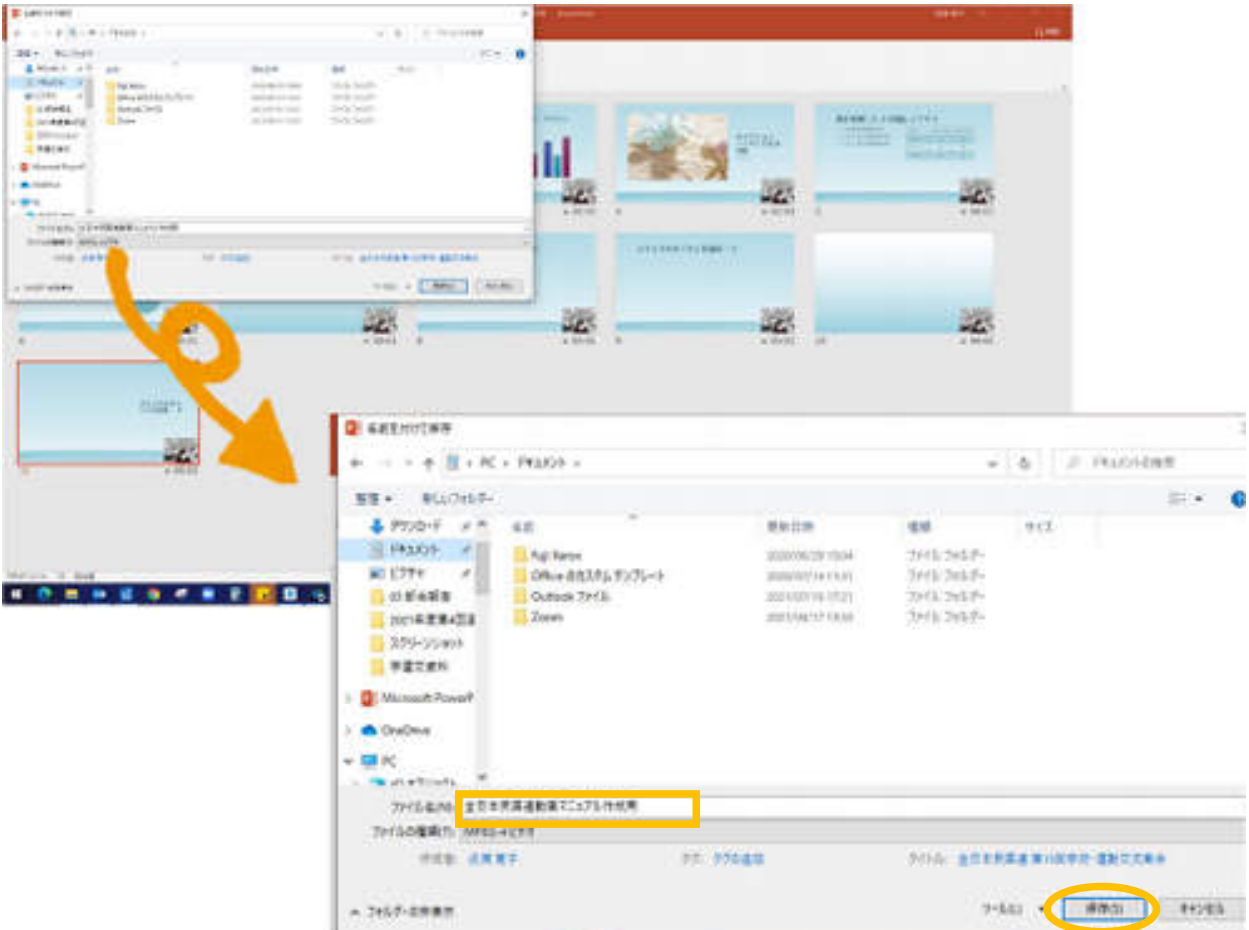

•【保存】を押すと下部にバーが表示されます。

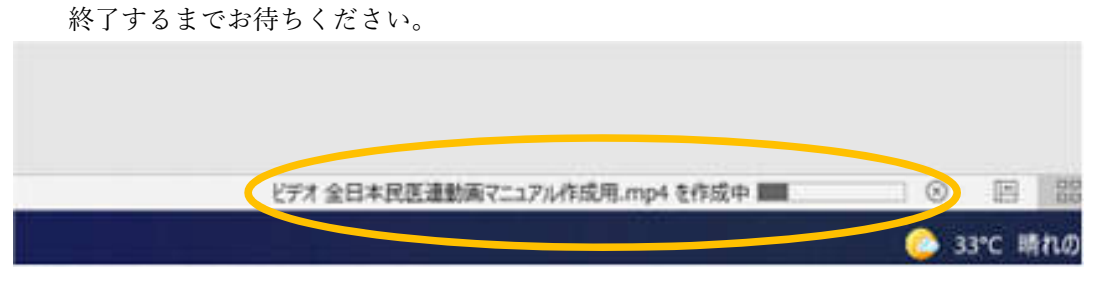

完成した動画は音声やスライドのタイミングが問題ないか必ず確認してください。

### PowerPoint2013

### 動画作成手順

### ◆PowerPoint2013の場合

- ※ 作成した PowerPoint のデータを開く
- 画面上部の【スライドショー】を選択してください。  $\mathbf{1}$
- 「スライドショーの記録」をクリックします。  $2.$
- ※ 「現在のスライドから記録...」または「先頭から記録...」ショーを開始するスライドを選択 してください。

学運交マニュアル用 - Microsoft PowerPoint

え アニメーション スライド ショー 校閲 表示 アドイン √ ナレーションの再生 ■解像度: 現在の解像度を使用  $\tilde{\mathbb{D}}$ ò.  $\overline{\bullet}$ ■ タイミングを使用 圖表示先: スライド ショー 非表示スライド リハーサルスライド ショー √ メディア コントロールの表示 □ 発表者ツールを使用する の設定 に設定 の記録· モーター ▶ 先頭から録音を開始(S)... ▶ 現在のスライドから録音を開始(R)... クリア(C) b  $\odot$  $\sigma^*_{\rm c}$  $1622$ 

【スライドショーとアニメーションのタイミング】  $\mathcal{R}$ . 【ナレーションとレーザーポインター】 上記のチェックが入っていることを確認し、【記録の開始】を押して、録音を開始してくださ  $\mathsf{L}_{\lambda}$ 

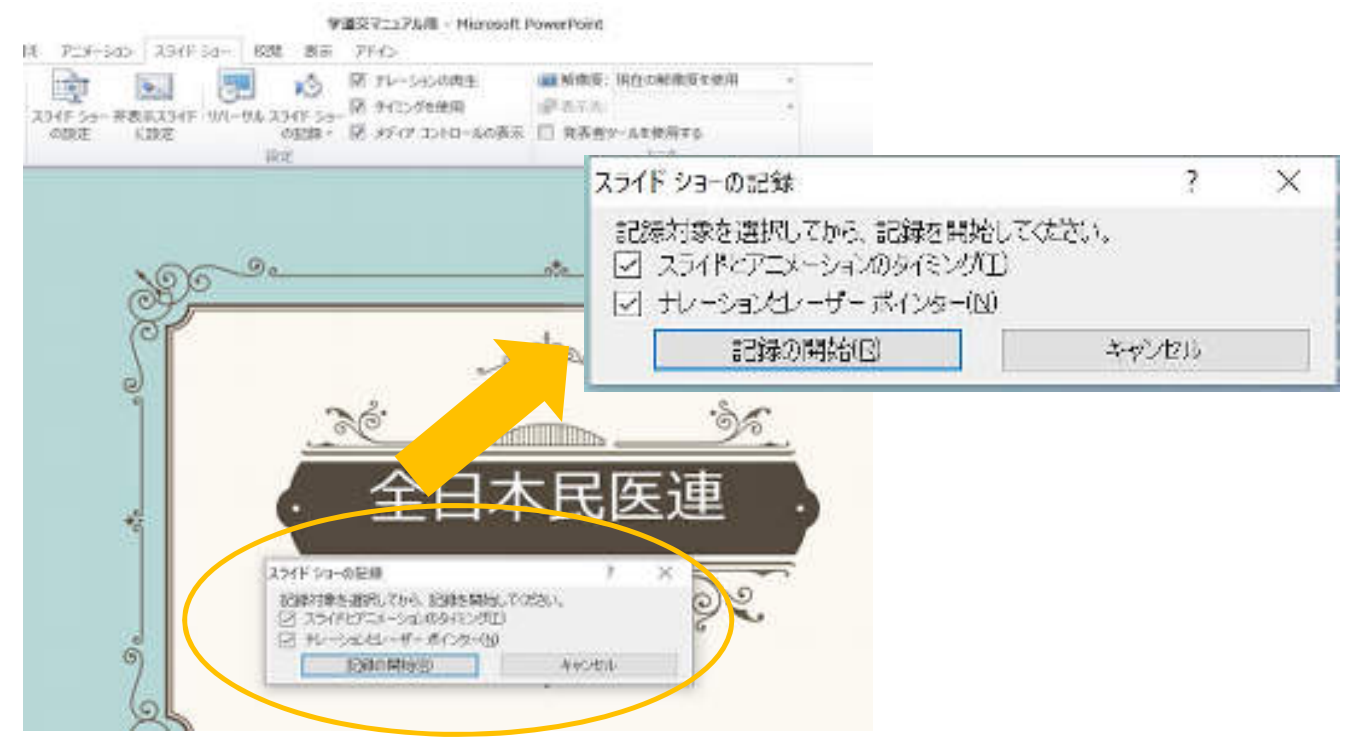

【記録の開始】をクリックすると、すぐに録音が開始されますので、ご注意ください。  $\mathbb{X}$ 

4. 録音中は、スライド左上に【録音中】と表示されます。 録音中になっていることを確認してください。

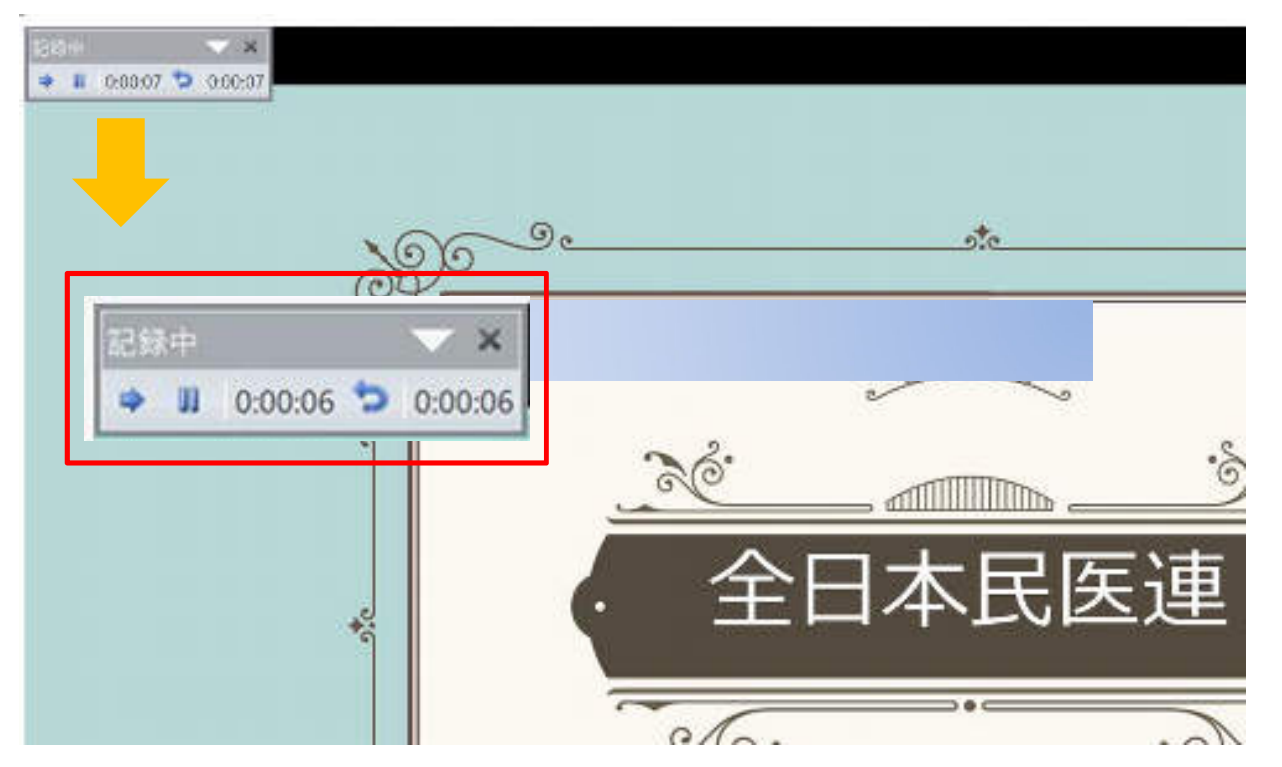

※ マウスカーソルは、記録されません。【Ctrl+L】を押して【レーザーポインターモード】をご 使用ください。

#### ※ スライドの送り、動画のクリックが出来ませんので、ご注意ください。

5. 録音が終わりましたら、PowerPoint を保存してください。再度ファイルを開きスライドショー で確認し、音声やスライドのタイミングに問題ないか確認してください。

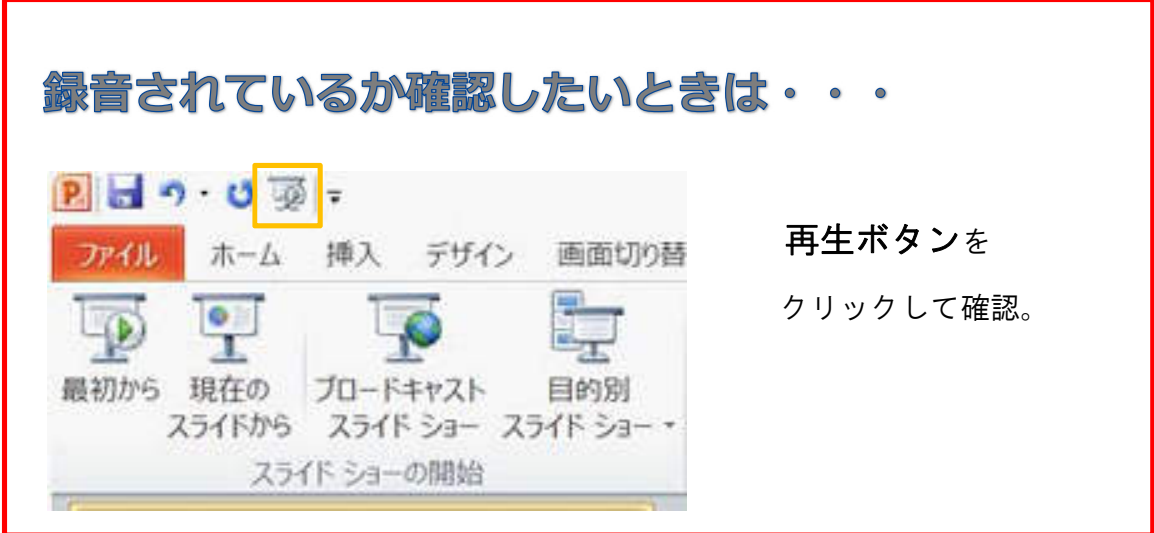

#### 6. 動画への変換作業

● 上部のタブの【ファイル】 → 【エクスポート】 → 【ビデオの作成】の順にクリックしてく ださい。

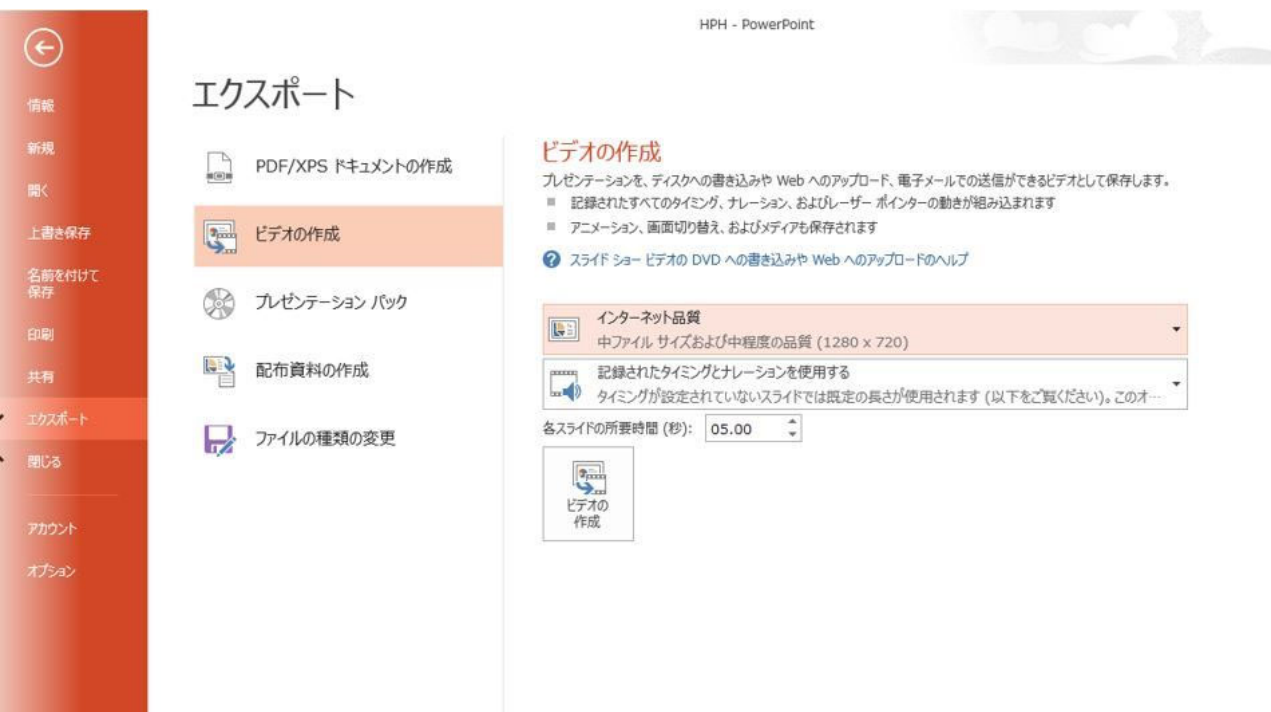

- 赤枠部分が、【インターネット品質】、【記録されたタイミングとナレーションを使用する】 になっていることを確認してください。 表記が違う場合、項目横の▼で該当項目を選んでください
- 確認できましたら、ビデオの作成を押してください。【保存】を押すと、下部にバーが表示 されます。終了するまでお待ちください。

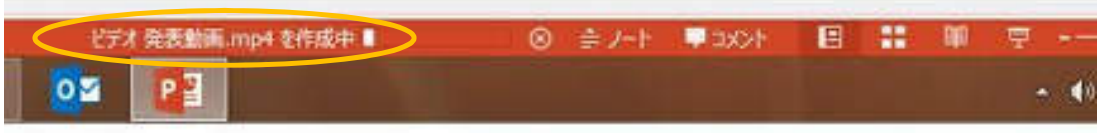

### 完成した動画は音声やスライドのタイミングが

### 問題ないか必ず確認ください

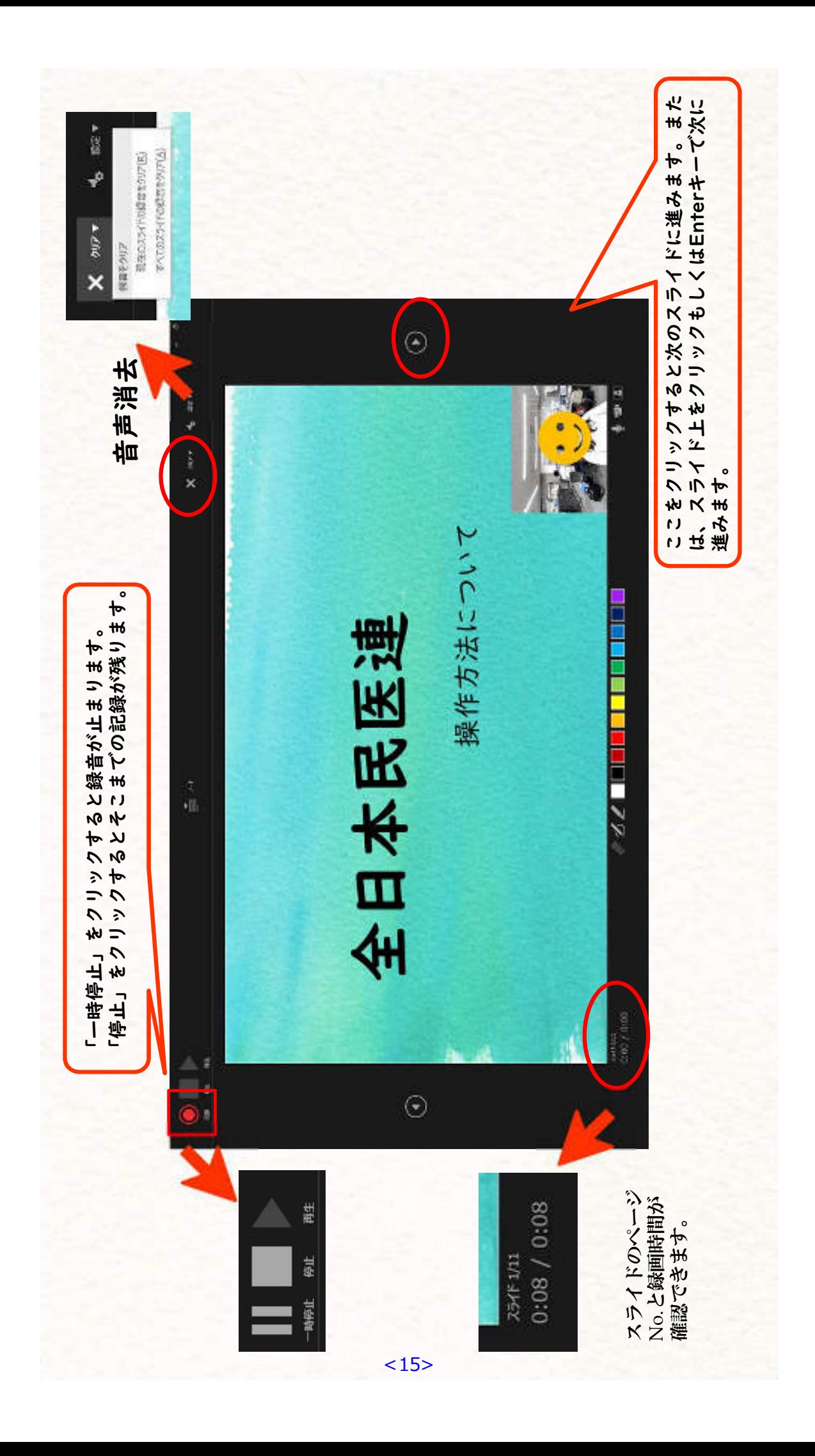